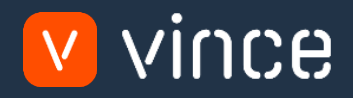

# VXL Template

## MMS030 – Item Names/Language Admin

User Instruction 17/01/2023

vince

## <span id="page-1-0"></span>Table of Content

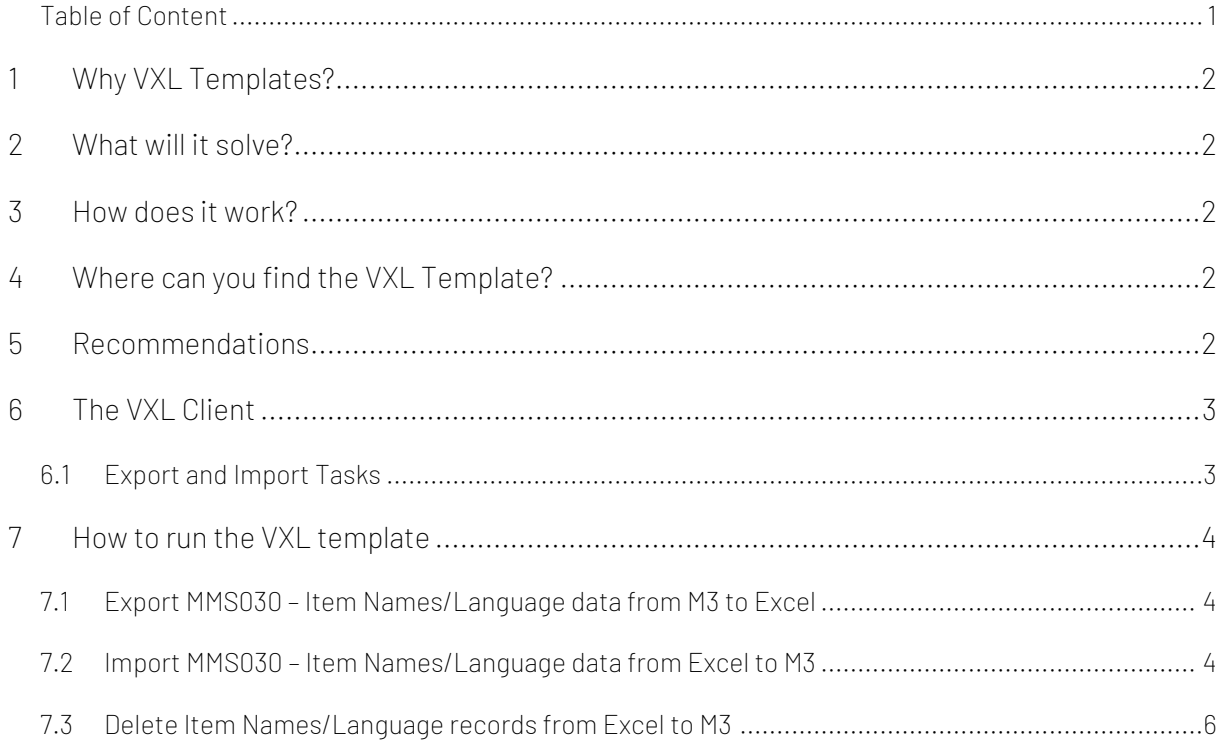

#### Version Control

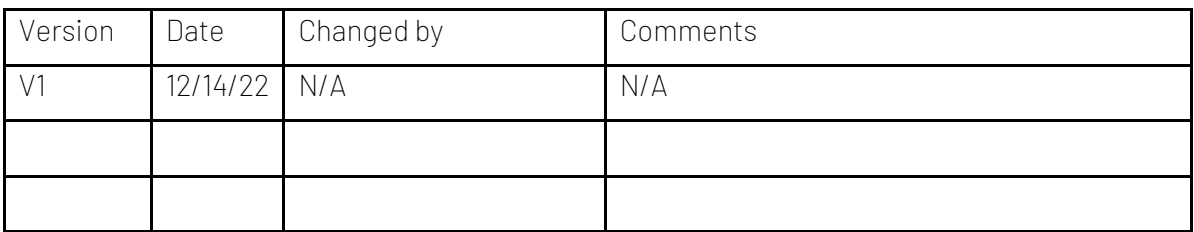

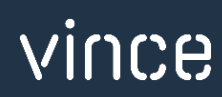

## <span id="page-2-0"></span>1 Why VXL Templates?

In general, the purpose of a VXL template is to give our customers a good starting point in relation to data maintenance within a specific area in M3. A predefined VXL template can work for the customer exactly as it is but can also lack specific data or provide more data beyond what the customer maintains. The idea is that customers have the VXL template as a starting point and can themselves make the necessary small adjustments to make it perfect for their own needs.

#### <span id="page-2-1"></span>2 What will it solve?

The purpose of this VXL template is to save time and cost on MMS030 - Item Names/ Language maintenance in M3.

## <span id="page-2-2"></span>3 How does it work?

This function has tasks for both Export from M3 to Excel and Import from Excel back to M3.

Export from M3 to Excel:

o Export MMS030 - Item names/language data from M3 to Excel

Import from Excel to M3:

- o Import Item names/language data from Excel back to MMS030 in M3.
- o It does not matter if the data you import is modified data from the export, or if you enter the data manually into the Excel sheet before the import.

#### <span id="page-2-3"></span>4 Where can you find the VXL Template?

This template is installed in the Vince Template Company on the VXL server. The function is named "TEMPL\_MMS030\_Item\_Names\_Language\_Admin"

#### <span id="page-2-4"></span>5 Recommendations

The template can be run and used as it is, but if you have a large number of records in MMS030, it is recommended to replace the M3 standard APIs (MMS030MI - List and MMS200MI – Get) with a CMS100 Custom List API. This will make the export faster and more precise as you can create custom input fields to retrieve exactly the Items you want to maintain.

If you want to make changes to the VXL template, we recommend that you copy the template to a new function and make your changes to this instead.

This VXL template has not been tested in depth by Vince so we recommend testing this thoroughly in the M3 test environment before this is lifted to the M3 production environment.

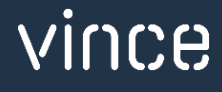

## <span id="page-3-0"></span>6 The VXL Client

In the VXL client you will find your new template:

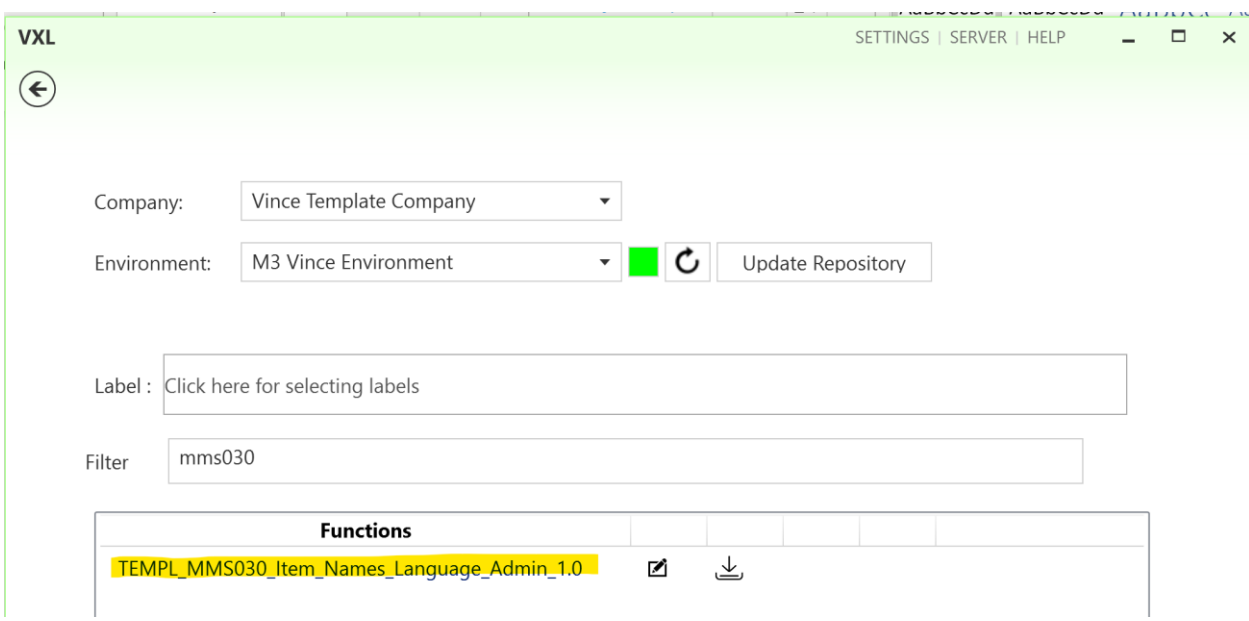

#### "TEMPL\_MMS030\_Item\_Names\_Language\_Admin"

When you open the function as shown below, it contains various tasks for export and import.

## <span id="page-3-1"></span>6.1 Export and Import Tasks

The VXL function contains the following tasks for export from M3 to Excel

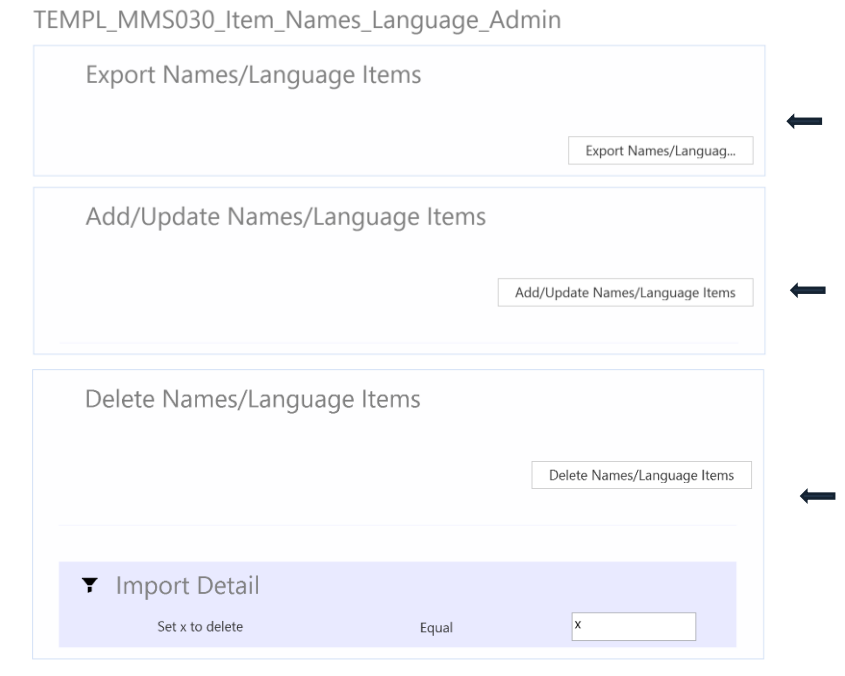

This task is used for exporting MMS030 – Item Names/Language data from M3 to Excel. If you like, you may add additional filtering to this export task as shown in tutorial video no 6.

This task is used for importing Item Names/ Language data from Excel to M3. You may add new records or update existing records in MMS030 – Item Names/Language

This task is used for deleting Item Names/ Language data from Excel to M3. You may mark the rows you want to delete with an "x" in Excel and they will be deleted in MMS030 in M3.

vince

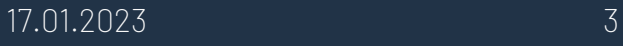

### <span id="page-4-0"></span>7 How to run the VXL template

## <span id="page-4-1"></span>7.1 Export MMS030 – Item Names/Language data from M3 to Excel

To export data:

Click the button "Export Names/Language Items"

Give the Excel-file a name and store it.

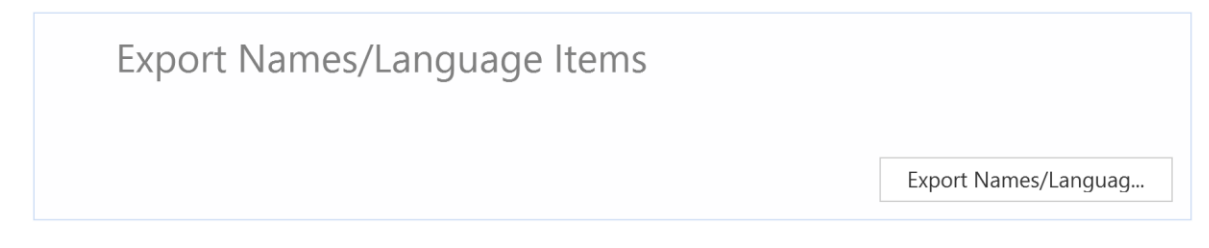

The items and languages will then be exported and presented in an excel sheet as shown below. In columns C and D, the item name and description from the MMS001 Item Master are presented. This is for display only.

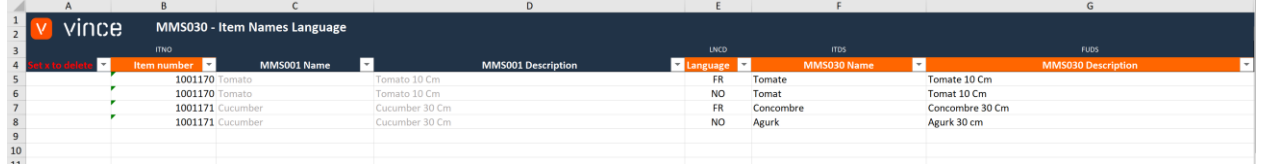

## <span id="page-4-2"></span>7.2 Import MMS030 – Item Names/Language data from Excel to M3

Run this task if you want to import (add and update) the maintained Item Names/ Language data from the excel sheet back to MMS030 in M3.

Below we have done the following changes to the data from the export.

- o MMS030 Name and MMS030 Description (columns F and G) have been changed for rows 5 and 6.
- o In addition, two new rows (rows 7 and 10) have been added for language code ES Spanish.

By doing this change to the data in our Excel spread sheet, we will trigger both Update (row 5 and 6) on existing item language records and Add (rows 7 and 10) of new records in MMS060.

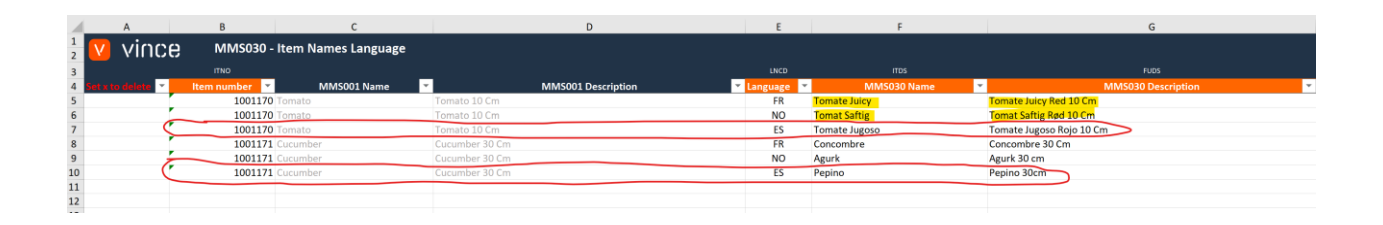

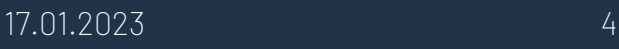

Now it's time to import the data to M3.

- o Make sure that your edited Excel file is saved and closed.
- o Click the button "Add/Update Item Names/Language Items" and select the edited excel file you want to import.

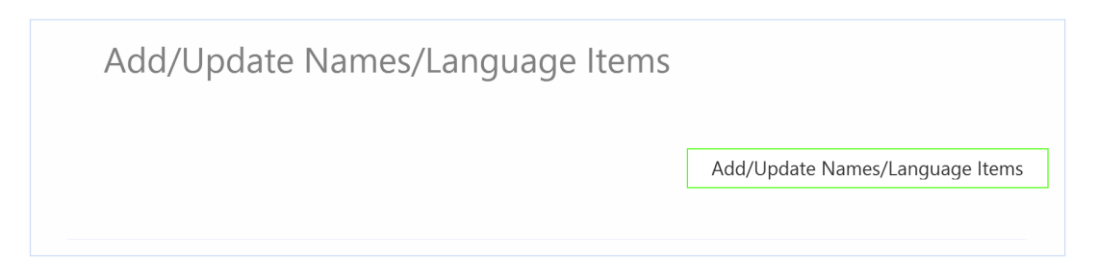

When the import is done, the Excel sheet opens automatically and presents the result of the import. Scroll all the way to the right in the spread sheet to look at the API responses.

- o As we see from the screen dump below, column I "Total" say that everything is OK.
- o Column J, "Add" failed in rows 5, 6, 8 and 9 with an error message. This is not a problem since it is not possible to add Item Names/Language records that already exists in M3, so this is correct.
- o The rows 7 and 10 in column J is OK since this is two new records that did not exist in M3 before and the add was successful.
- o The Column K (Update) has no response for the new locations (rows 7 and 10) since a rule in the configurator is set not to run this API if the Add transaction is OK. The other existing records are updated as expected.

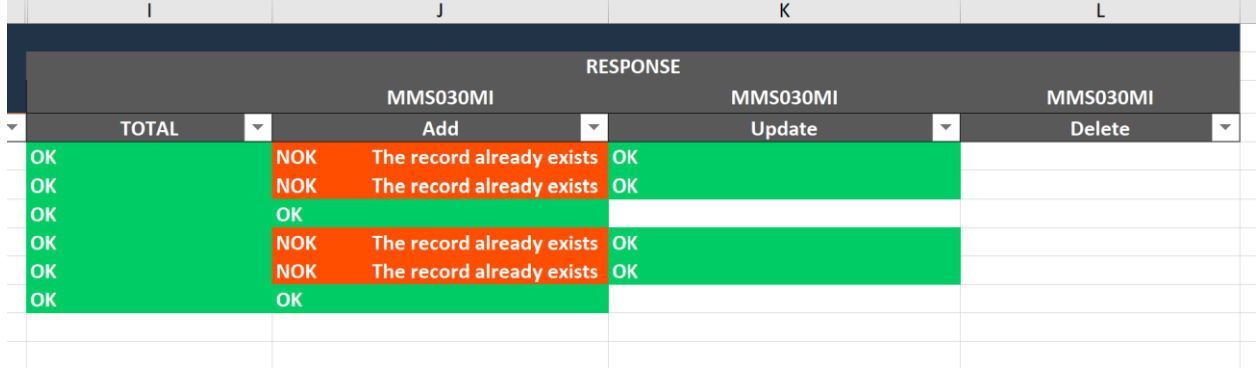

If we check the data in MMS060 in M3 we see that the items have been both updated and added.

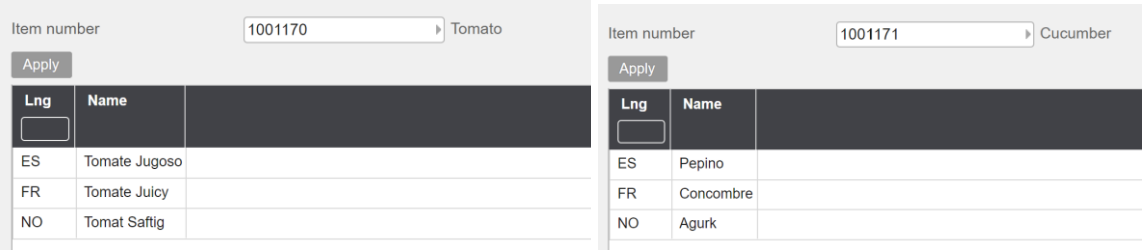

## <span id="page-6-0"></span>7.3 Delete Item Names/Language records from Excel to M3

Run this task if you want to delete MMS030 - Item Names/Language data in M3 from Excel. As you can see from the screen dump below, row number 8 and 9 are marked with a lower case x in column A "Set x to delete"

By doing this, these two lines will be deleted in MMS060 when this Excel file is imported.

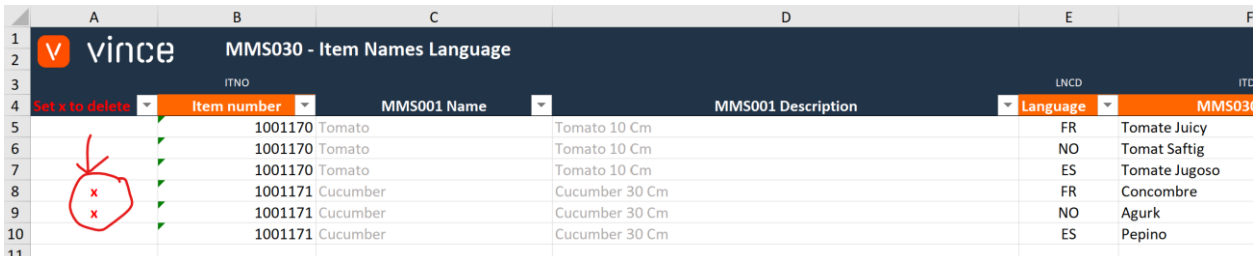

Now it's time to delete these rows in M3.

- o Make sure that your Excel file is saved and closed.
- o Click the button "Delete Names/Language Items" and select the edited excel file you want to import.

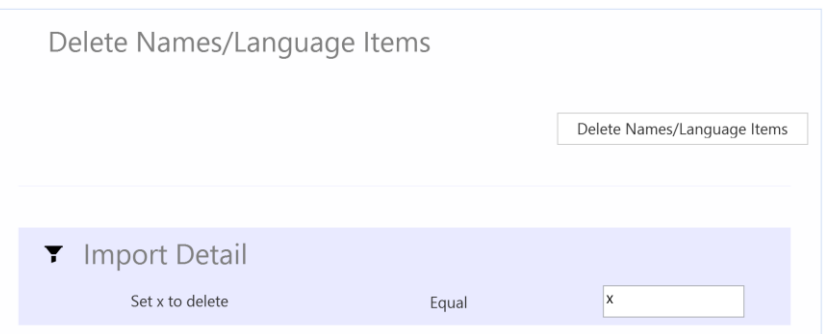

When the delete is done, the Excel sheet opens automatically and presents the result of the import.

Scroll all the way to the right in the spread sheet to look at the API responses.

o Column L, "Delete" is OK for the two rows marked for deletion in column A which means that this deletion was successful.

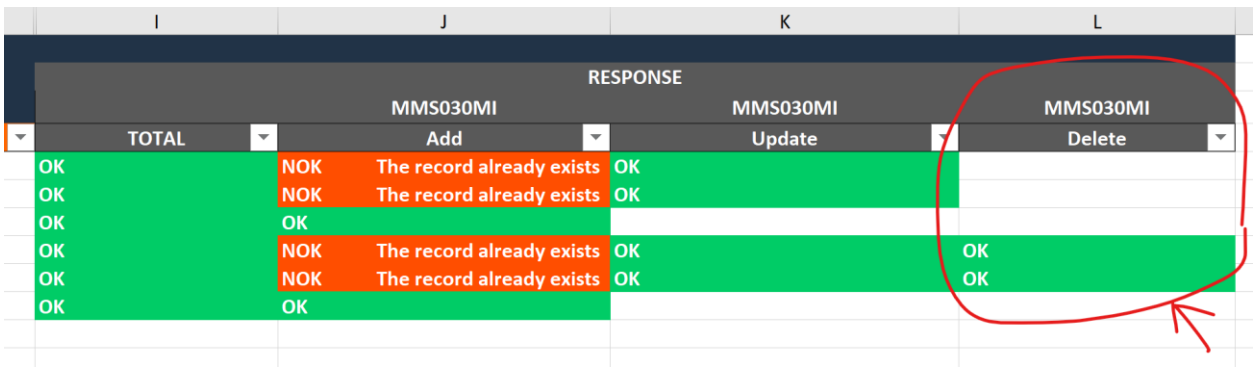

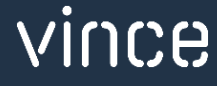

If we check the data in MMS060 in M3 we see that the two items have been deleted.

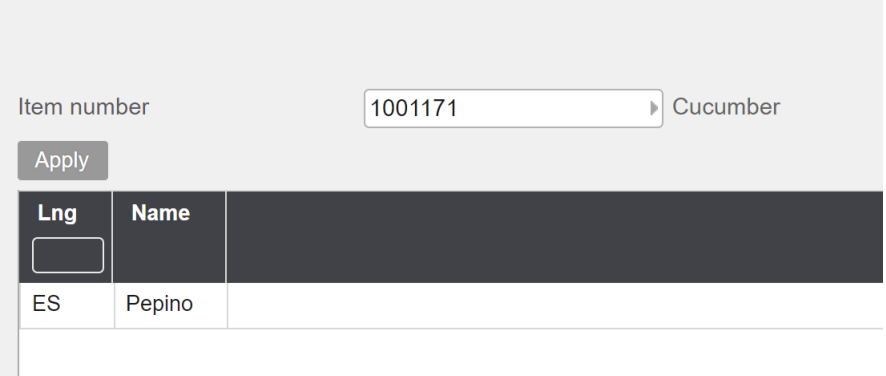

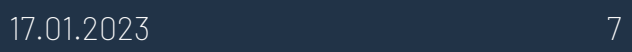

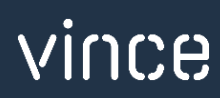